Financial Assistance Application Submittal Tool (FAAST)

How to Apply for Cleanup and Abatement Account (CAA) Funds

February <sup>2011</sup>

Presenters:Andrew Lawrence and Kelley ListFAAST Coordinators

# FAAST:Background

• FAAST is a web-based interface system that allows applicants to submit an application electronically.

•• FAAST is administered by the State Water Board

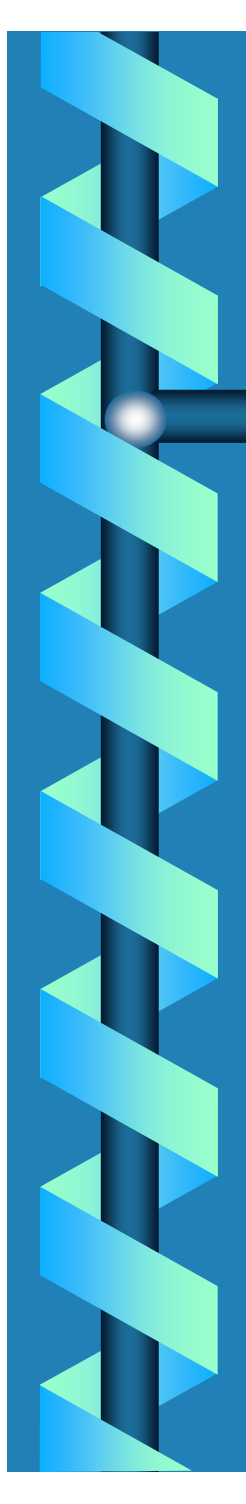

## FAAST:Where is it located?

 $\mathcal{L}_{\mathcal{A}}$ FAAST is located at:

#### https://faast.waterboards.ca.gov

## FAAST:System Requirements

• Use a PC<br>• Clear ver

- $\bullet$ Clear your Internet Cookies,<br>Cache, and Internet History Cache, and Internet History
- $\bullet$  Use Internet Explorer V6.0 or higher
- $\bullet$ Disable pop-up blocker

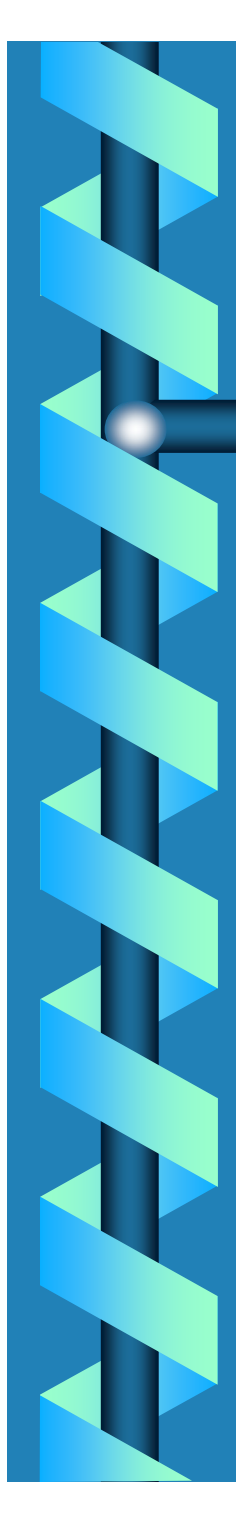

## FAAST:Main Webpage

 $\bullet$ Main webpage includes:<br>Croate Heer Account  $\mathcal{L}_{\mathcal{A}}$ Create User Account

–Logon

 $\mathcal{L}_{\mathcal{A}}$ Frequently Asked Questions (FAQs)

# **FAAST:** Main Webpage

#### **FAAST** Financial Assistance Application Submittal Tool

The Division of Financial Assistance (Division) administers the implementation of the State Water Resources Control Board's (State Water Board) financial assistance programs. The Division administers funding for construction of municipal sewage and water recycling facilities, watershed protection projects, nonpoint source pollution control projects, etc.

FAAST has been developed to provide an efficient means for project proponents to apply for the loan and grant funding offered by the Division.

Applicants can sign up for funding notifications, submit financial assistance applications, and monitor the status of their applications.

A valid user account and password are needed to use FAAST. To create an account, please use the Sign Up button on the right.

Applications submitted prior to the August 2004 release of FAAST are now available with limited information! These previous RFPs include PRISM Pesticide, Proposition 13, and 2003 Consolidated Grants. To view these applications and other previously submitted applications, visit the Public Search Tool.

Currently the Division is accepting applications fsor various funding programs. For specific information regarding the available funding programs, please visit the Division of Financial Assistance, web site.

If you have any questions or for further assistance, please call State Water Board Staff at: 1-866-434-1083 Monday thru Friday 8:00AM - 5:00PM,

or email **FAAST** ADMIN@waterboards.ca.gov.

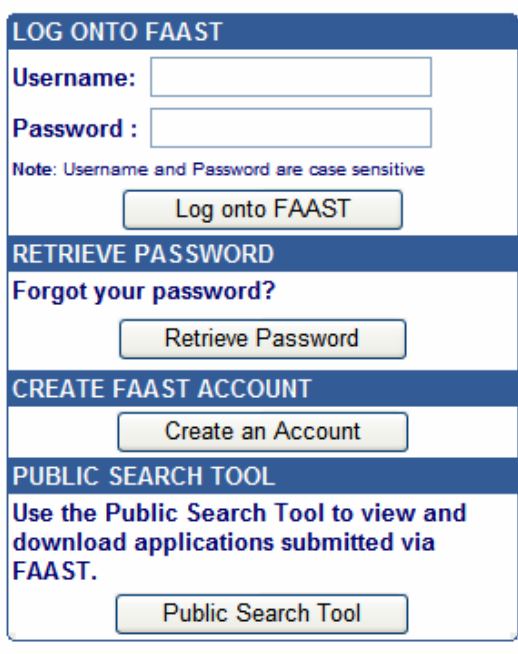

# FAAST:Create User Account

To create an User Account, you must complete a 3-step process.

Step 1 – User Details Step 2 – Organization Details Step 3 – Username and Password

## FAAST: Create User AccountStep 1 – User Details

#### $\bullet$ Enter the user details requested.<br>- Note: It is important that your email address is updated as needed because this v<br>the primary means of communicating with you.

– Note: It is important that your email address is updated as needed because this will be the primary means of communicating with you.

 $\bullet$ Click on the "Next Step" button to<br>proceed to Step 2 – Organization proceed to Step 2 – Organization Details.

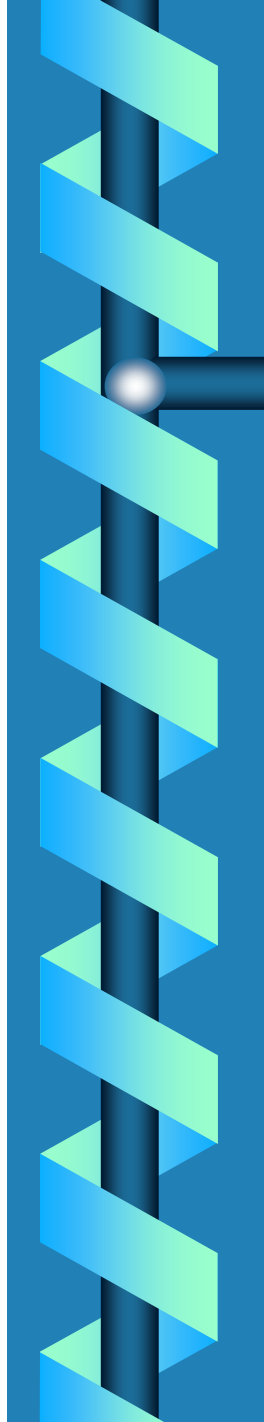

### FAAST: Create User Account Step 1 - User Details Screen Shot

Welcome to FAAST. Wednesday, April 8, 2009

New to FAAST? Start by signing up.

This is a simple three-step process. Please enter your user details in Step 1, your organization details in Step 2, and select your user name and password in Step 3.

Enter details and click the "Next Step" button to go to Step 2.

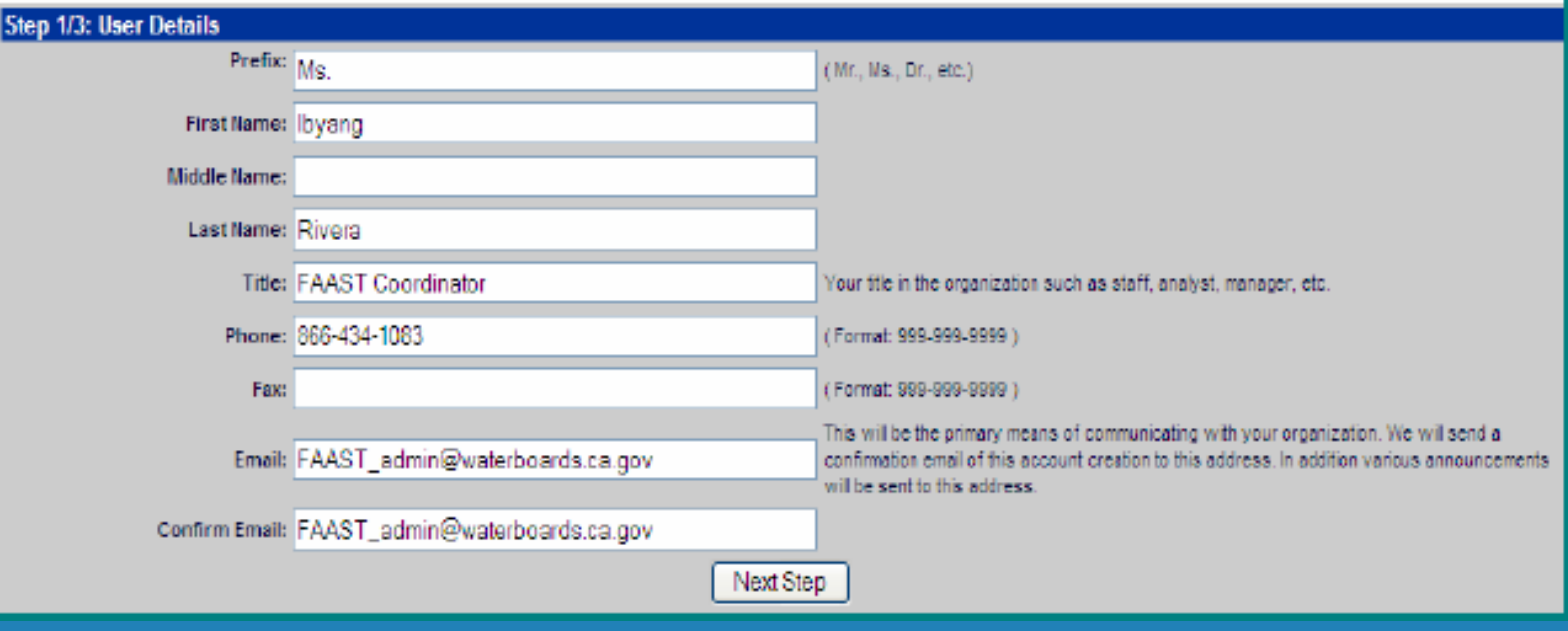

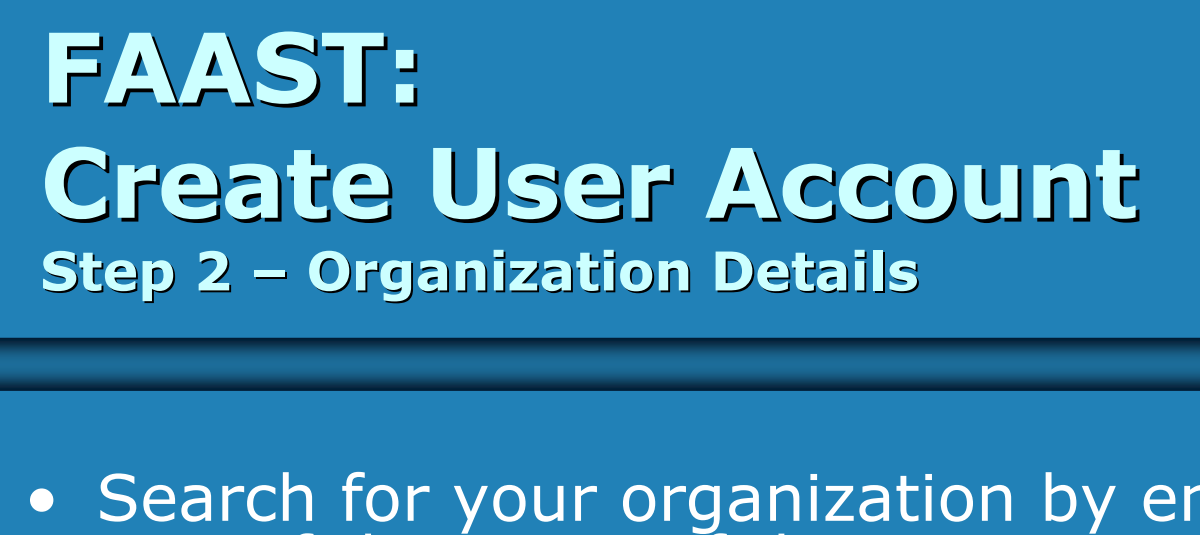

- Search for your organization by entering any part of the name of the organization and<br>clicking on the "Search" button. A listing of organizations will appear.
	- $\mathcal{L}_{\mathcal{A}}$ If the name of your organization is displayed, select the organization name.
	- $\mathcal{L}_{\mathcal{A}}$  If your organization is NOT displayed, click the "Enter Organization Details" link, which is located at the bottom of the screen. Enter and save information for your organization.
	- $\mathcal{L}_{\mathcal{A}}$  To proceed to Step 3 – Username and Password, click the "Next Step" button.<br>

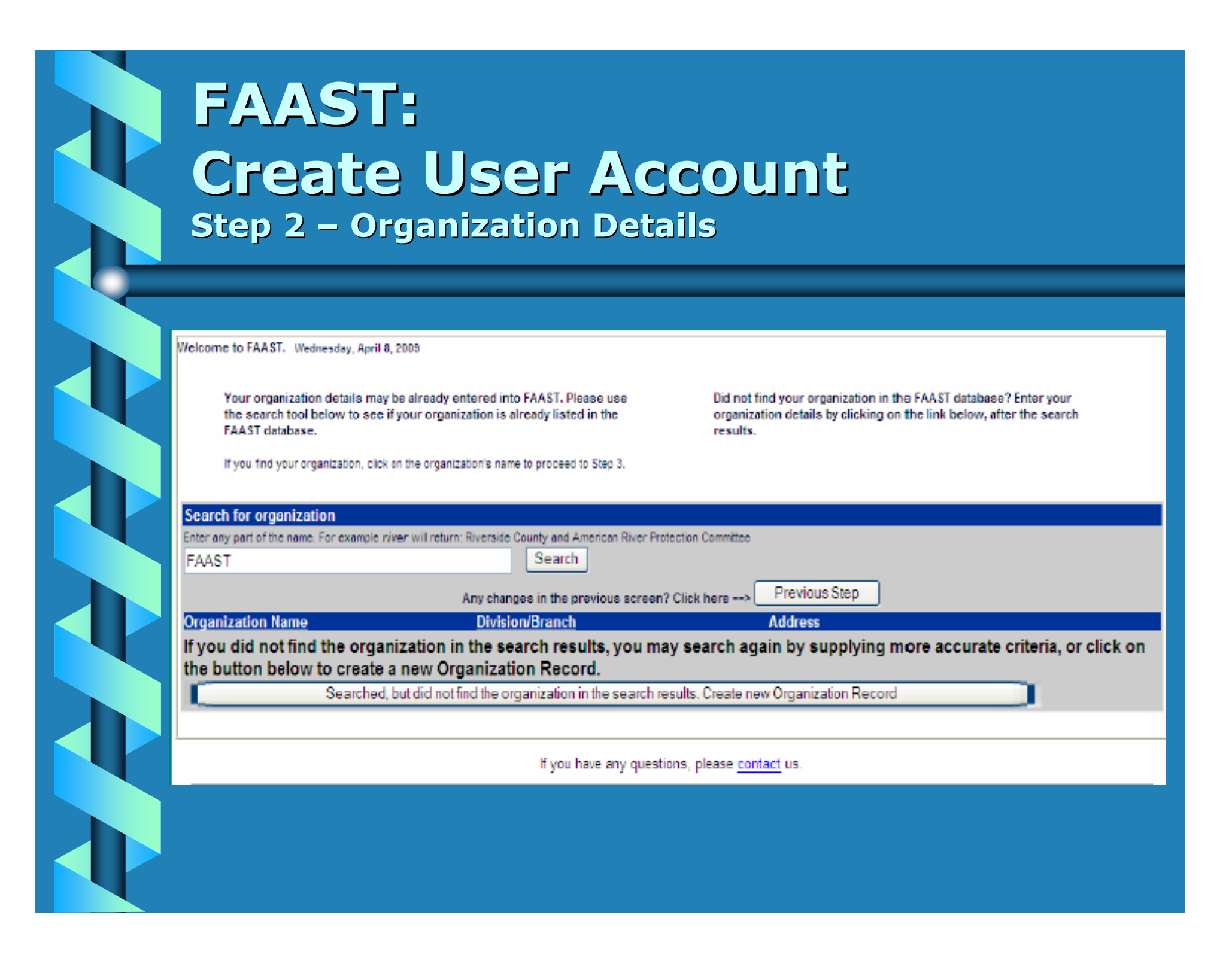

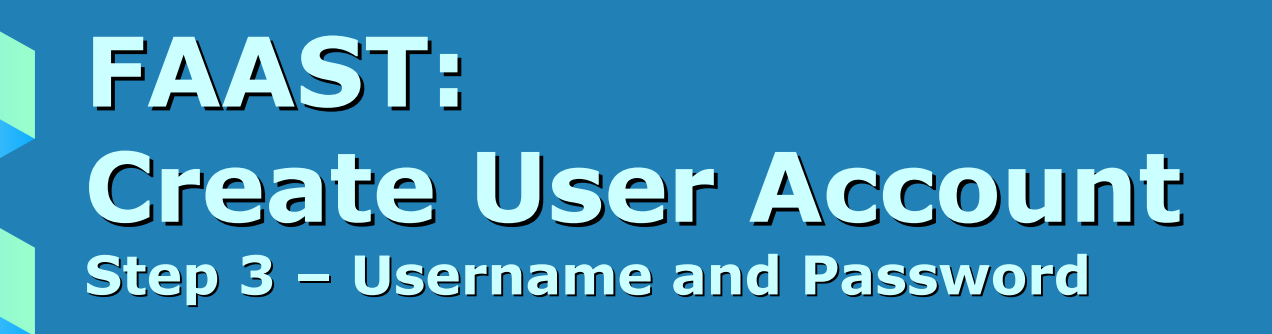

- Enter a Login Name/User Name and Password for your account.
	- Note: Username and Password are case-sensitive.
- Select a security question and provide correct<br>response. response.
- To activate your FAAST user account, click on the "Create User Account" button.

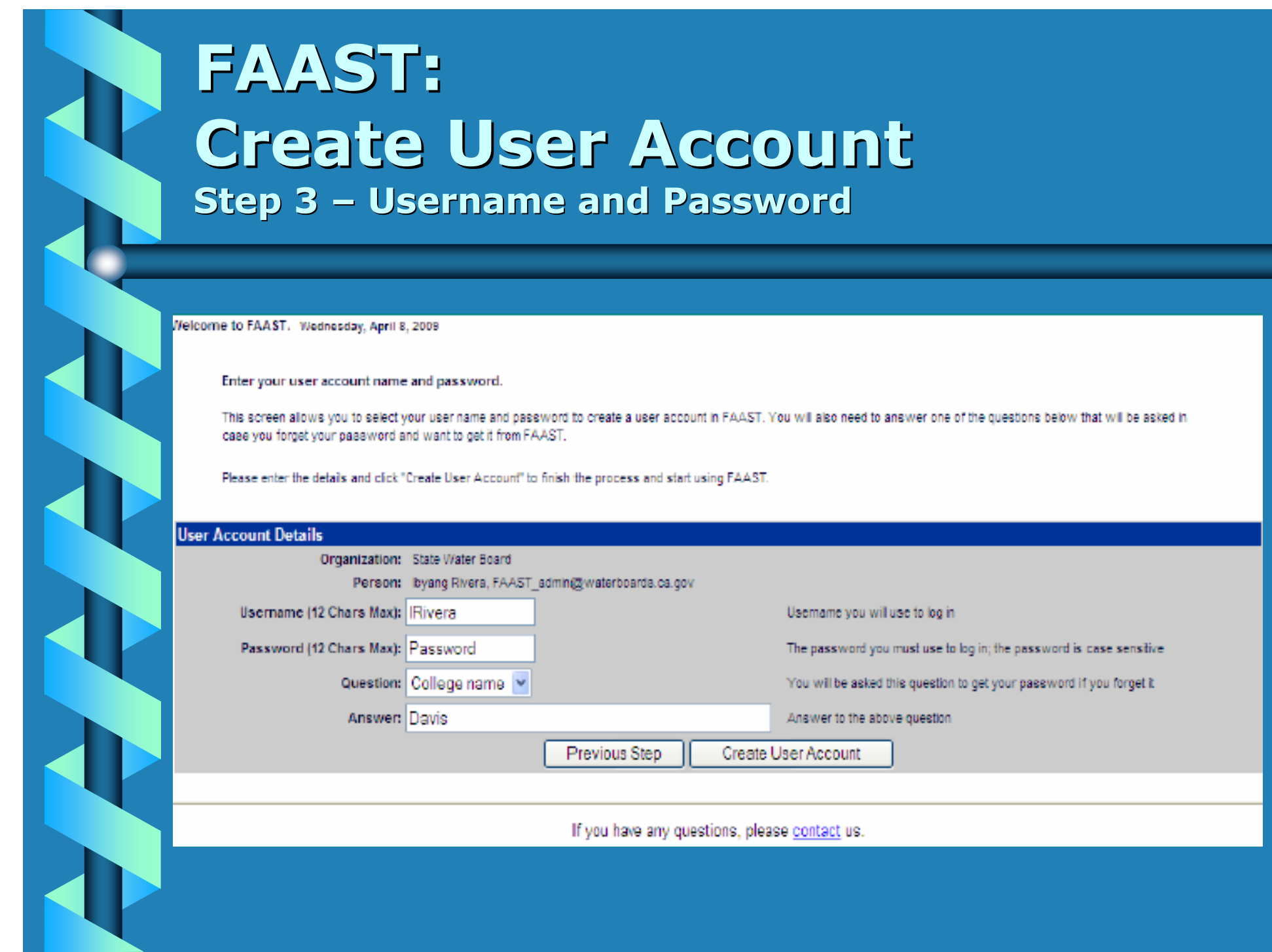

# FAAST:Logging On

• On the FAAST main webpage, look for the "Log Onto FAAST" heading on the right hand side.

• Enter your username and password and<br>click the "Log Onto FAAST" button to click the "Log Onto FAAST" button to enter the system.

Note: Username and Password are both case-sensitive.

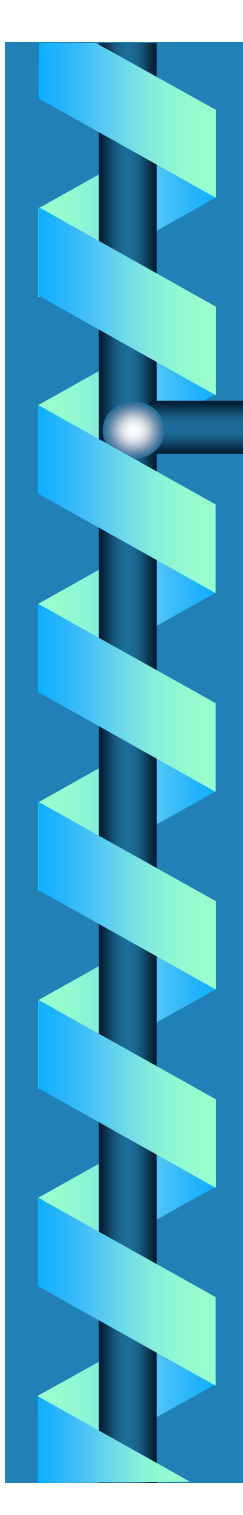

### FAAST: **Logging On Screen Shot**

#### FAAST Financial Assistance Application Submittel Tool

The Division of Financial Assistance (Division) administers the implementation of the State Water Resources Control Board's (State Water Board) financial assistance programs. The Division administers funding for construction of municipal sewage and water recycling facilities, watershed protection projects, nonpoint source pollution control projects, etc.

FAAST has been developed to provide an efficient means for project proponents to apply for the loan and grant funding offered by the Division.

Applicants can sign up for funding notifications, submit financial assistance applications, and monitor the status of their applications.

A valid user account and password are needed to use FAAST. To create an account, please use the Sign Up button on the right.

Applications submitted prior to the August 2004 release of FAAST are now available with limited information! These previous RFPs include PRISM. Pesticide, Proposition 13, and 2003 Consolidated Grants. To view these applications and other previously submitted applications, visit the Public Search Tool.

Currently the Division is accepting applications fsor various funding programs. For specific information regarding the available funding programs, please visit the Division of Financial Assistance, web site.

If you have any questions or for further assistance, please call State Water Board Staff at: 1-866-434-1083 Monday thru Friday 8:00AM - 5:00PM, or email FAAST\_ADMIN@waterboards.ca.gov.

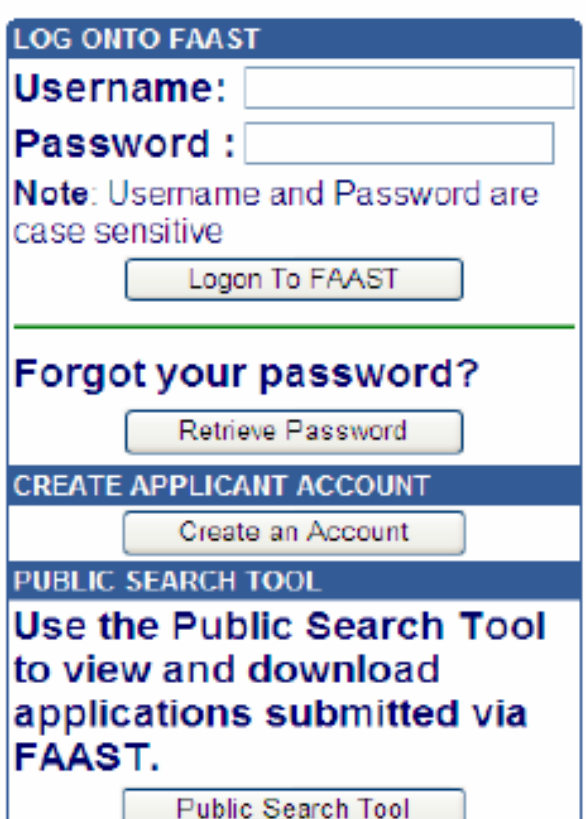

## FAAST:Applicant Menu

 $\bullet$  After logging onto FAAST, the Applicant Menu screen (also known as Main Menu) will appear.

# • The Applicant Menu allows you to:<br>- Submit a new application

- $\mathcal{L}_{\mathcal{A}}$ Submit a new application<br>Work on oxisting applicat
- $\mathcal{L}_{\mathcal{A}}$ Work on existing application(s)
- $\mathcal{L}_{\mathcal{A}}$ Update user and organization profiles

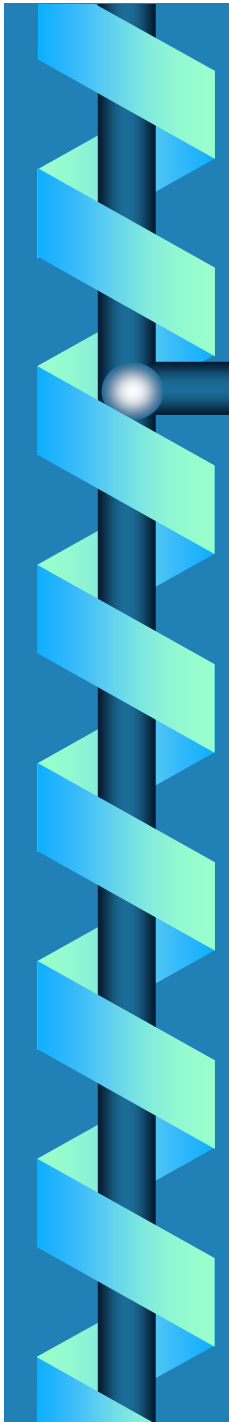

### FAAST: Logging OnScreen Shot

#### Welcome Ibyang Rivera IN STAGING, of Rivera's WQ Firm! Wednesday, April 8, 2009

#### **Main Menu**

The applicant menu allows you to start a new application, work on an existing application, or update your user and/or organization profile. To view or edit an existing application, click on the title of the desired application.

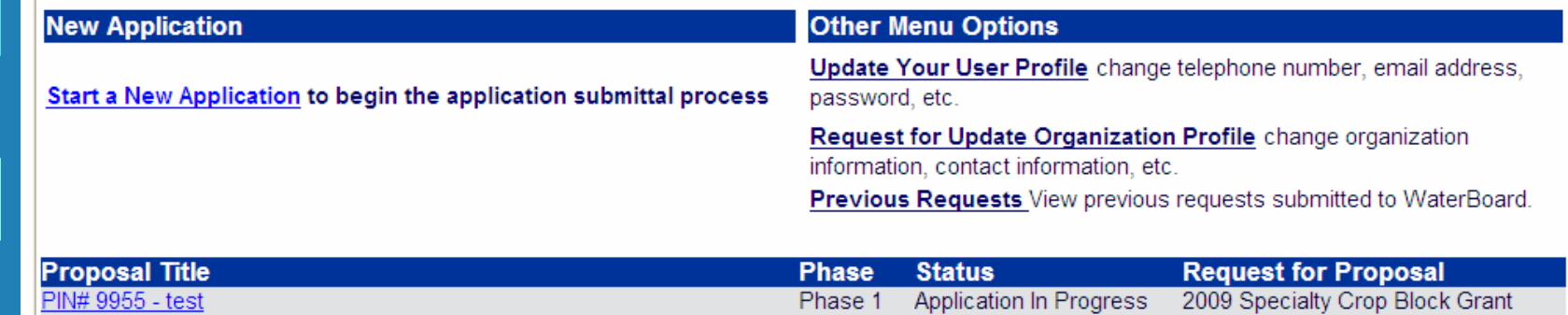

(not submitted)

Program

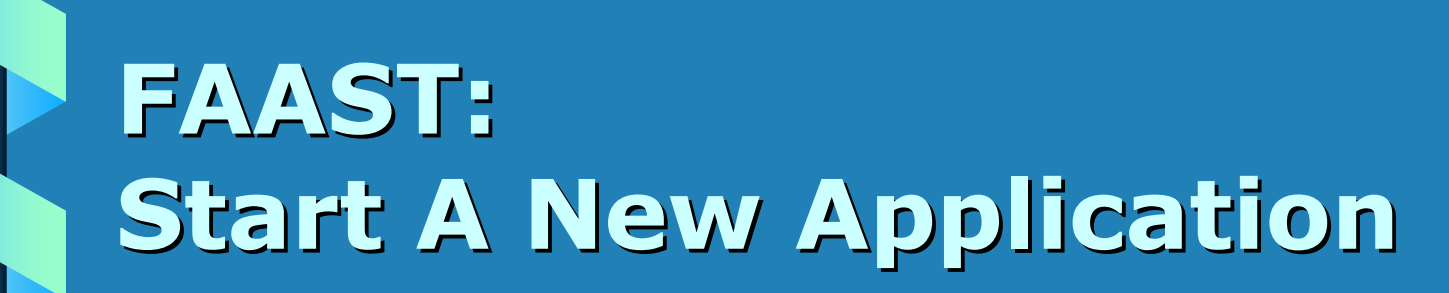

Please check the box next to each bulleted item below to indicate that you have read and understand the Usage Requirements (limitations) of the Financial Assistance Application Submittal Tool (FAAST). A more detailed explanation of these items can be found at the bottom of this page.

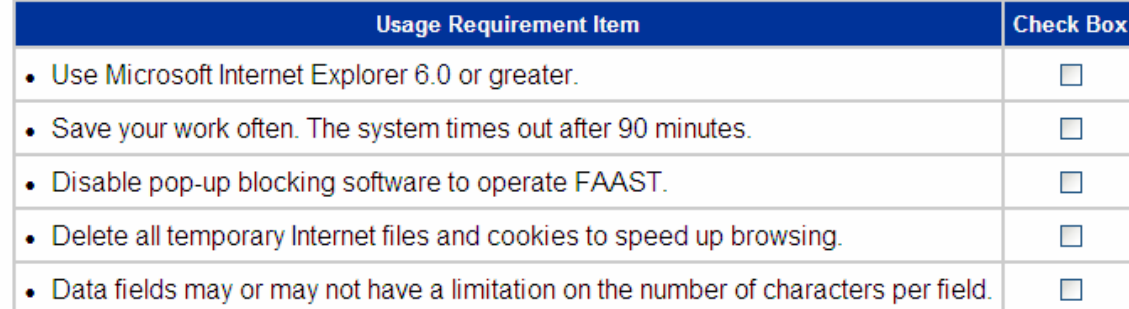

FAAST is an online program designed for Microsoft Internet Explorer 6.0 or greater. Other browsers have been known to cause problems accessing FAAST including, but not limited to: time-out errors, saving progress, attaching files, submitting documents, etc. In addition, pop-up blocking software must be disabled to operate FAAST. If your Internet Explorer browser does not allow you to log on, or downloads slowly, please delete all temporary Internet files and cookies to speed up browsing.

If you are having trouble saving your application, please check to make sure that you have not exceeded the character limitation for any of the text boxes. Text box character limitaions are noted next to the text box, with the exception of the Project Title text box.

Please signify your understanding and agreement to the above terms by checking the boxes next to each bulleted item above.

**Click to Continue** 

# FAAST: **Start A New Application**

Welcome Ibyang Rivera IN STAGING, of Rivera's WQ Firm! Wednesday, April 8, 2009

**Main Menu** 

**Select an Organization** 

Before you proceed to fill out an application for your project's Request for Proposal (RFP), please indicate the organization that will be responsible as the Lead Applicant for this Project.

1. My Organization "Rivera's WQ Firm" will be the Lead Applicant for this Project, Click here to proceed to prepare an application for the Rivera's WQ Firm.

2. I am submitting the proposal on behalf of another organization. I would like to search the database of existing organizations or create a new organization. Click here to continue. If you create a new organization, please take the time to enter the Organization's address completely. You will only have one initial opportunity to enter the correct applicant organization details. If you need to further edit the Applicant Organization details, you will need to contact FAAST\_Admin@waterboards.ca.gov

If you have any questions, please contact us.

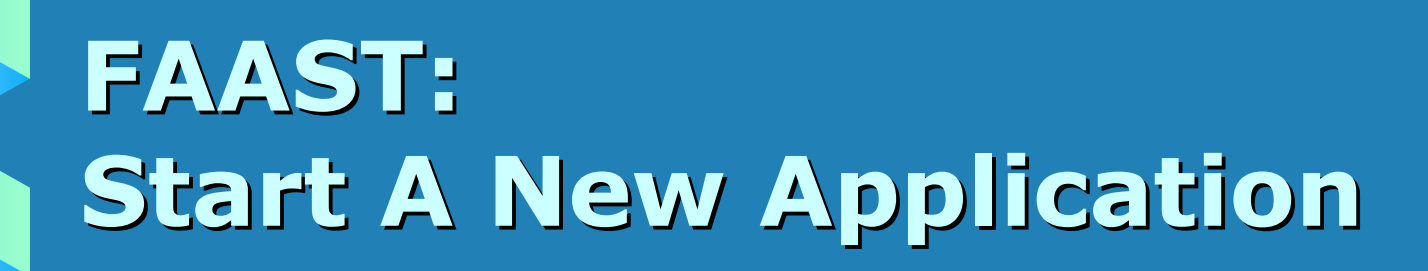

Welcome Ibyang Rivera III STAGING, of Rivera's WQ Firm! Wednesday, April 8, 2009

This page displays the list of Request for Proposals (RFP) and solicitations currently accepting applications. Select the desired RFP/solicitation from the list below to begin the application process. For details regarding RFPs and Solicitations offered by the Division of Financial Assistance (DFA), please visit the Division of Financial Assistance website.

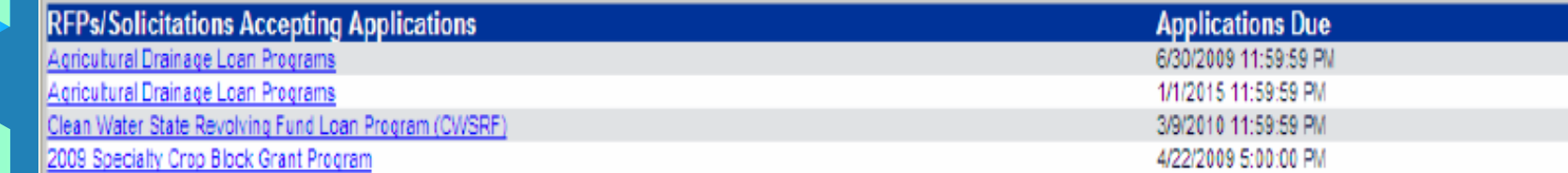

If you have any questions, please contact us.

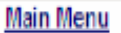

# **FAAST: Start A New Application**

Welcome Ibyang Rivera IN STAGING, of Rivera's WQ Firm. Wednesday, April 8, 2009

**Main Menu** 

This page starts the application process for the "2009 Specialty Crop Block Grant Program." If you would like to apply for the "2009 Specialty Crop Block Grant Program" Request For Proposal using the Applicant and Submitting Organization shown below, click the "Continue to Application" button. The "Continue to Application" button will assign your application a Proposal Identification Number (PIN) and start the application process. The "Back to Main Menu" button will take you back to main menu.

#### **RFP Titles and Organizations**

RFP/Solicitation Title: 2009 Specialty Crop Block Grant Program

RFP Description: The California Department of Food and Agriculture (CDFA) is conducting a competitive solicitation process to award 2009 Specialty Crop Block Grant Program (SCBGP) funds for projects that solely enhance the competitiveness of California specialty crops. Specialty crops are defined as fruits, vegetables, tree nuts, dried fruits, horticulture and nursery crops (including floriculture). CDFA is solicting Concept Proposals from eligible non-profit organizations, local, state and federal government entities, for-profit organizations, and universities.

**Applicant Organization: Rivera's WQ Firm** 

Submitting Organization: Rivera's WQ Firm

Back to Main Menu

Continue to Application

If you have any questions, please contact us.

## FAAST:Navigating the Application

#### $\bullet$ The Application is organized into sections (or tabs).

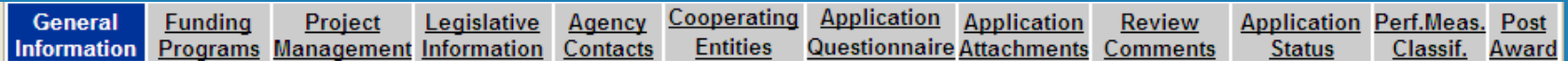

- $\bullet$  To navigate between sections, click on the labeled tab or click the "Next Section" button.
	- Note: To access all sections, two things must occur: 1) Project title, Project description, and the responsible Regional Board must be entered under the General Information section, and the CAA Program must be checked in the Funding Program Section.

#### $\bullet$ Save the information entered by:

- Clicking on the "Save as Work in Progress" button;
- Clicking on the "Next Section" button;
- Clicking on a different table will automatically save your<br>information information.

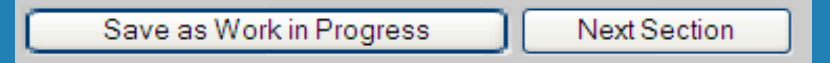

## FAAST: Navigating the Application(continued)

#### • 90-minute session timer on the Application<br>Cuestionnaire section Questionnaire section.

Note: Each time you save, the session resets automatically.

Each user of the system has a session with the server that will time out after a set period of time. Every time you move to another page or save your work the session time is restarted. The session timer is displayed below and at the footer (Status Bar) of the webpage. If your session times out any unsaved work will be lost!

Session timer in minutes and seconds 88:32 Save your work before it times out.

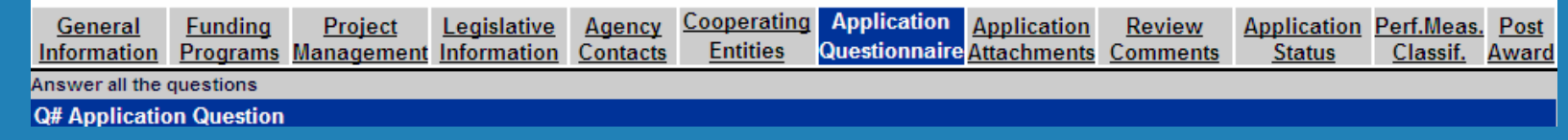

 $\bullet$  Applications can be saved to work on later (as long as it has a status of IN PROGRESS).

# FAAST:Application Sections

• Application form is comprised of the following sections:

- $\mathcal{L}_{\mathcal{A}}$ General Information
- $\mathcal{L}_{\mathcal{A}}$ Funding Programs
- Project Management
- $\mathcal{L}_{\mathcal{A}}$ Legislative Information
- Cooperating Entities
- $\mathcal{L}_{\mathcal{A}}$ Application Questionnaire
- $\mathcal{L}_{\mathcal{A}}$ **Application Attachments**<br>• Note: Agency Contacts, Review
	- Note: Agency Contacts, Review Comments, Application Status, Note: Agency Contacts, Review Comments, Application Status, performance Classification Measures, Post Award are sections that do not need to be accessed or completed for the CAA)

## FAAST: Application SectionsGeneral Information

#### Enter general project information.

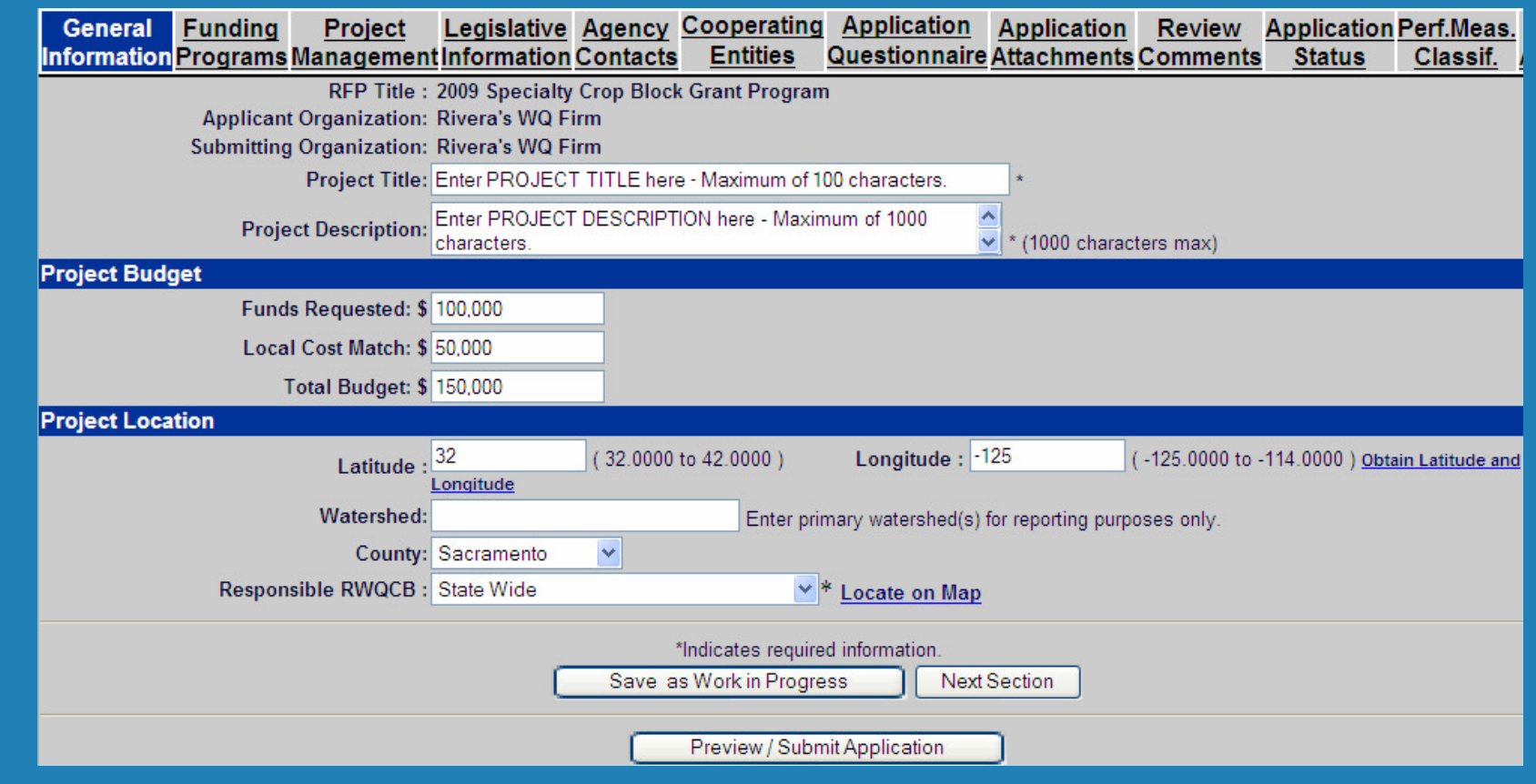

## FAAST: Application SectionsFunding Program

•

Select 2011 CAA Program as your funding program.

## FAAST: Application SectionsProject Management

#### Enter information for project manager and project director.

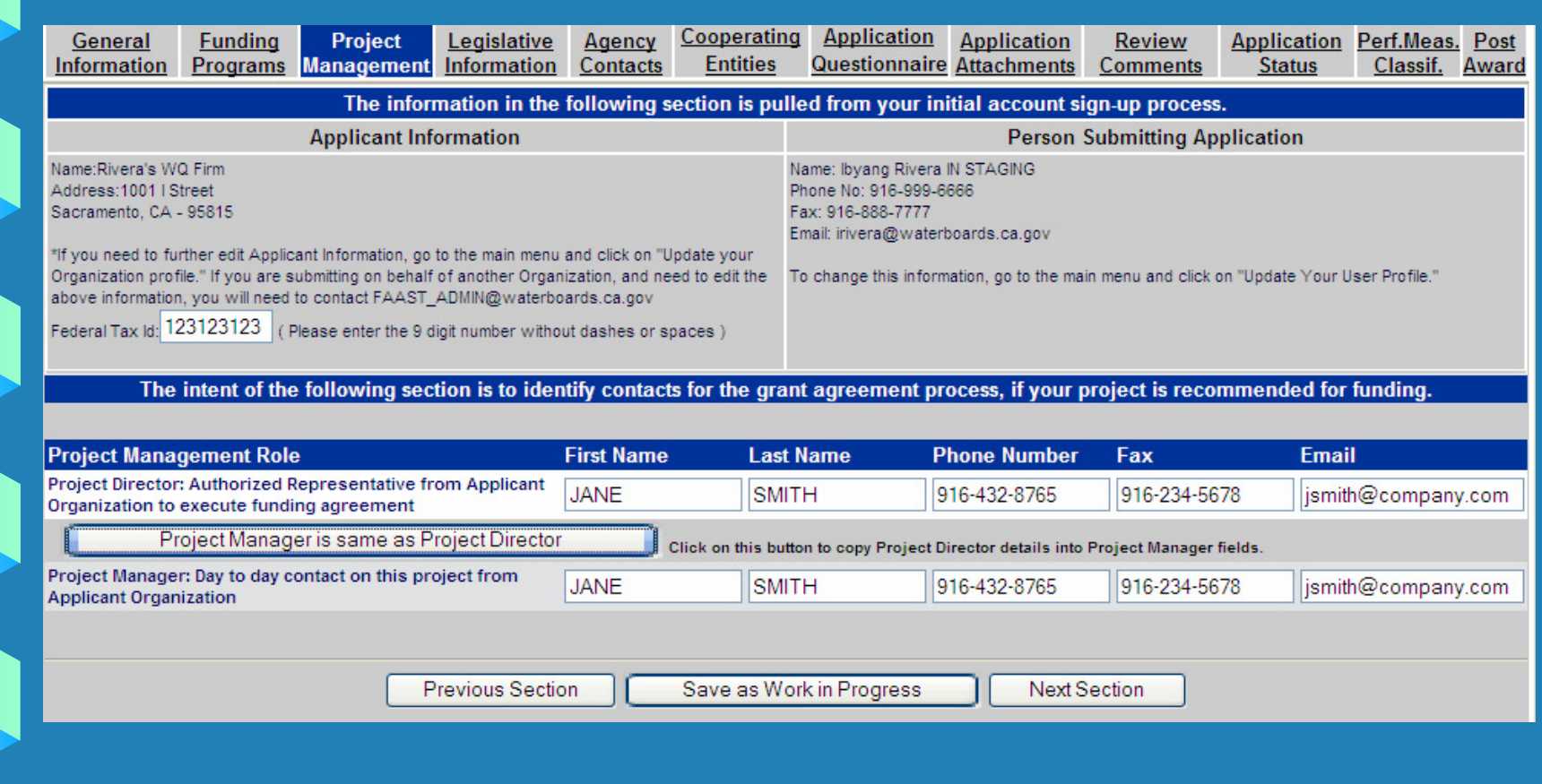

### FAAST: Application SectionsLegislative Information

#### Enter legislative districts for the project location.

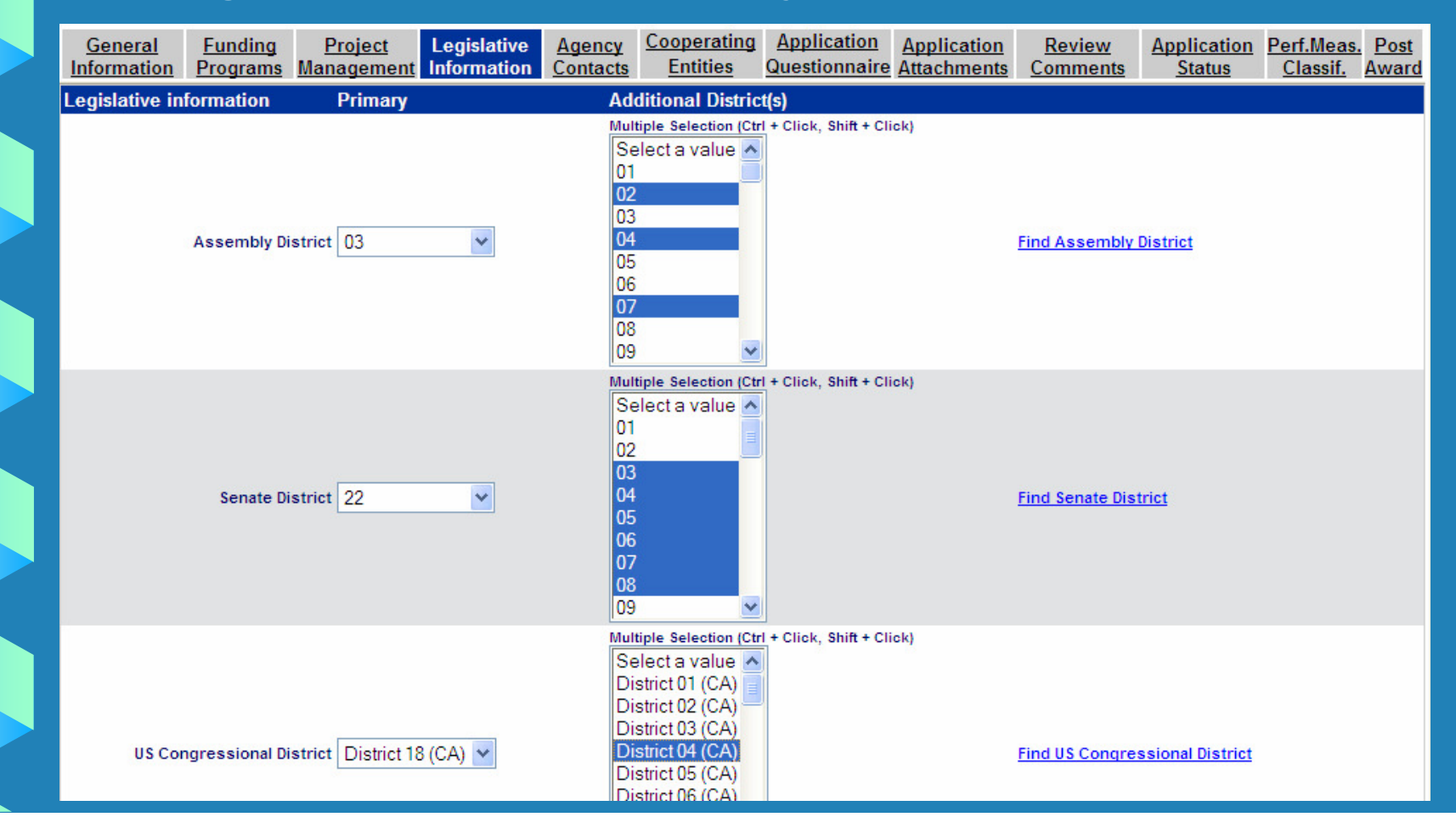

### FAAST: Application SectionsCooperating Entities

Enter the details for any co-applicants, stakeholders, etc. Save each cooperating entity by clicking the "Save Cooperating Entity" button.

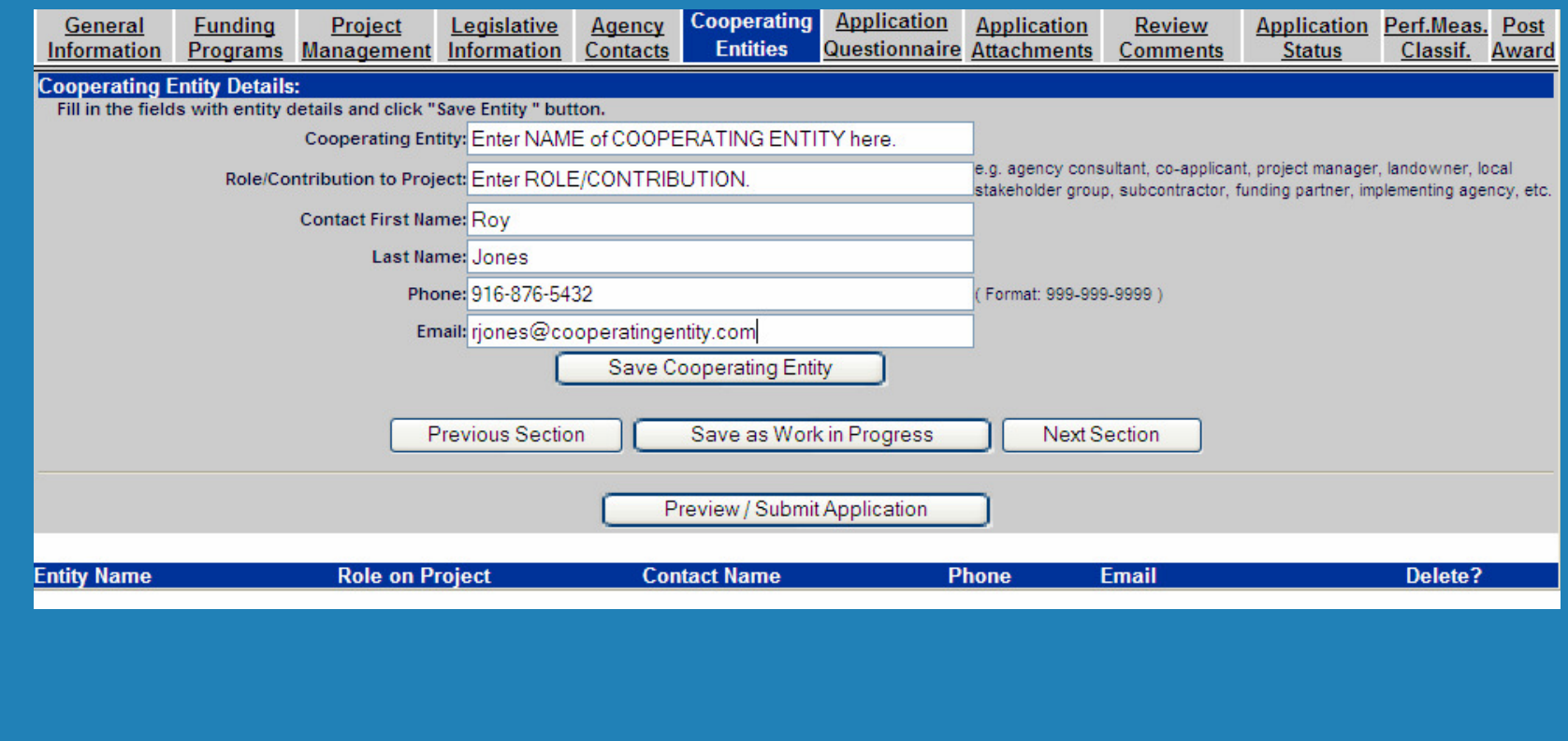

### FAAST: Application SectionsApplication Questionnaire

#### Questions related specifically to the CAA program

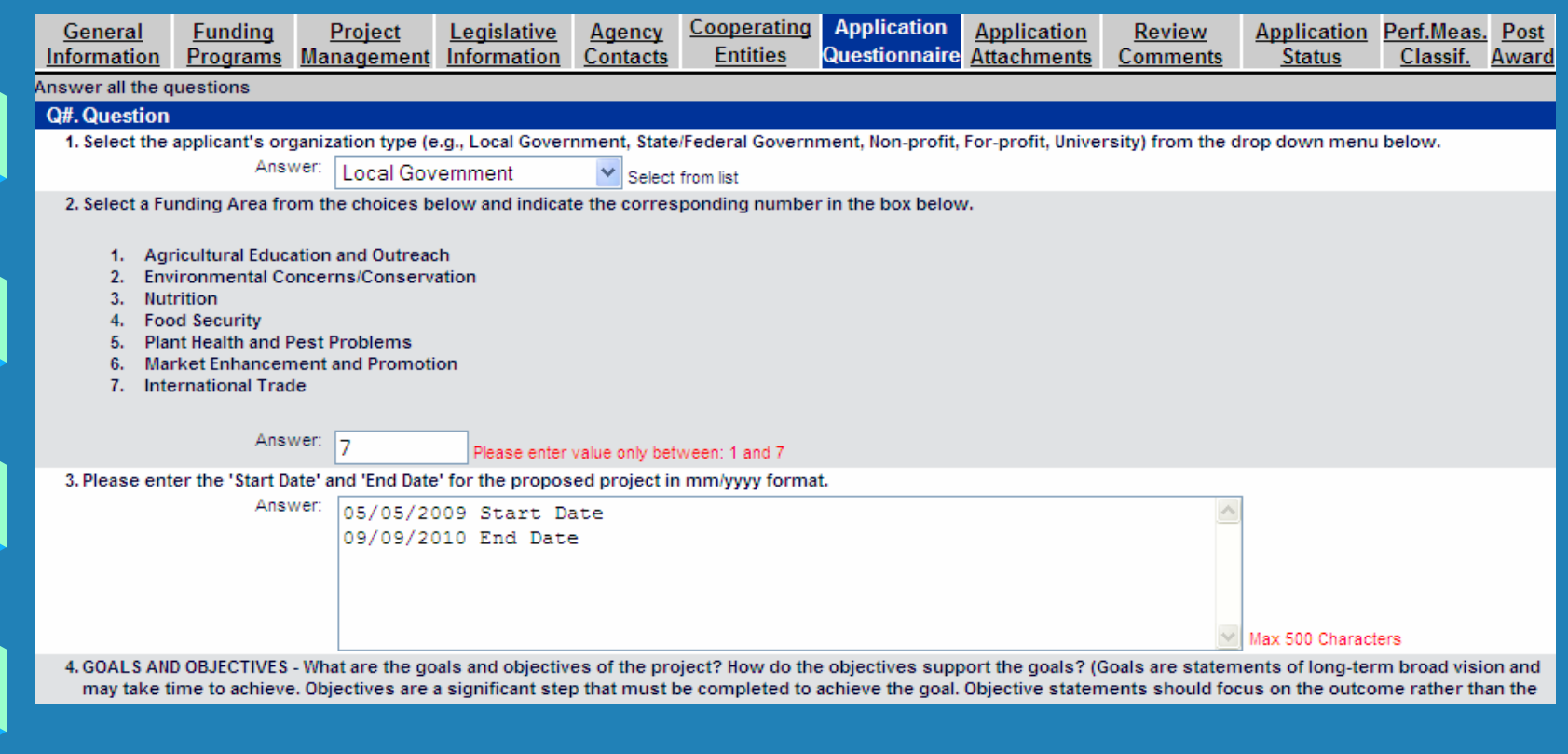

### FAAST: Application SectionsApplication Attachments

Upload attachments by selecting a suggested attachment title, editing title, and browsing for file. Click the "Attachment Selected"button.

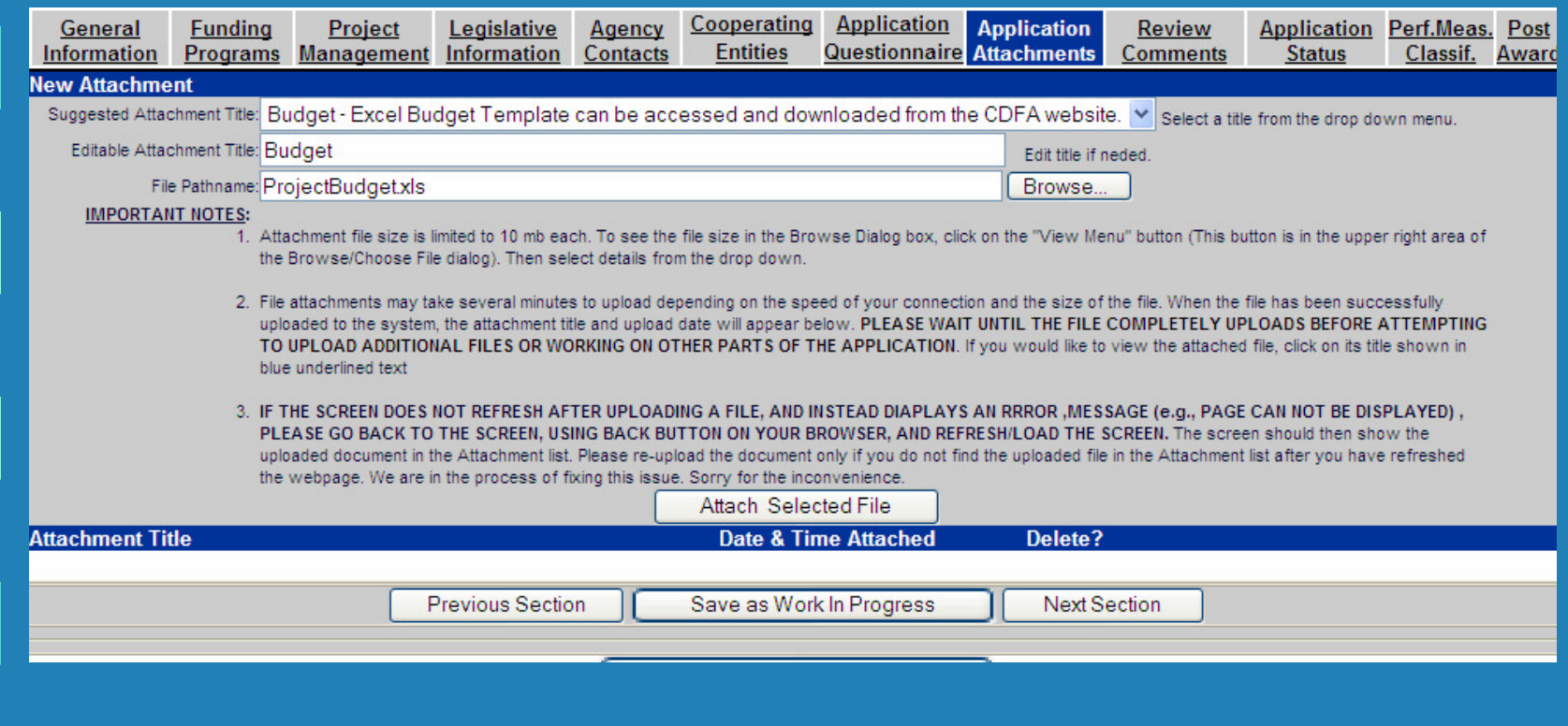

## FAAST:Preview/Submit Application

#### • To preview the application, click the<br>"Resultation:/Submit Application" button "Preview/Submit Application" button.

 Note: In order to preview the application, the CAA Program must be checked in the Funding Program section.

## • To submit the completed application:

- –Click the "Preview/Submit Application" button.
- –Review application information.
- –Enter INITIALS (electronic signature)
- Click the "Submit Now" button.
- –Confirmation screen appears.

## FAAST:Technical Assistance

#### $\bullet$ FAAST Help Desk (Mon – Fri, 8 AM – 5 PM).

- –Phone: 1 (866) 434-1083
- –Email: FAAST\_admin@waterboards.ca.gov
- Note: All emails should include the following subject line: CAA:\_\_\_\_\_\_\_. Emails should include the Proposal Identification Number (PIN) (if it's available).

## • User Manual

- –https://faast.waterboards.ca.gov/
- Frequently Asked Questions
	- –https://faast.waterboards.ca.gov/

## CAA Program:Program Related Questions

- All program-related questions should be addressed to the Cleanup and Abatement Account Program:
	- –CAA Program Staff (Mon – Fri, 8 AM – 5 PM).
	- –Phone: 1 (916) 341-5694

 $\bullet$ 

–Email: CAA@waterboards.ca.gov

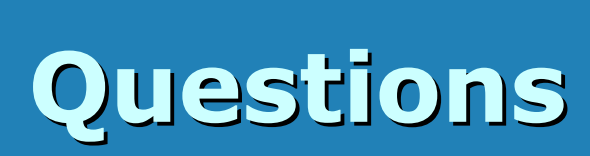

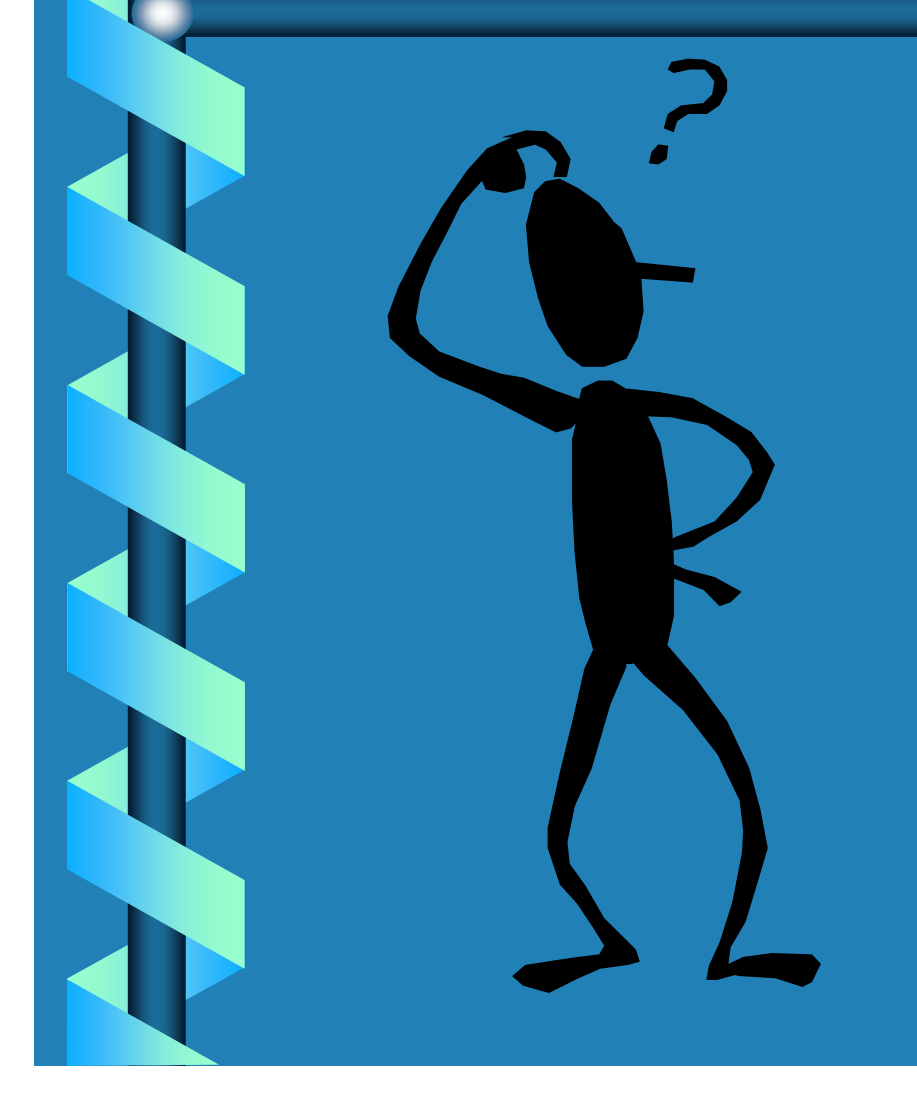

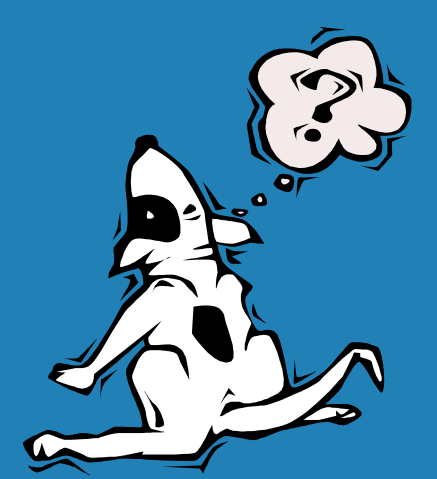